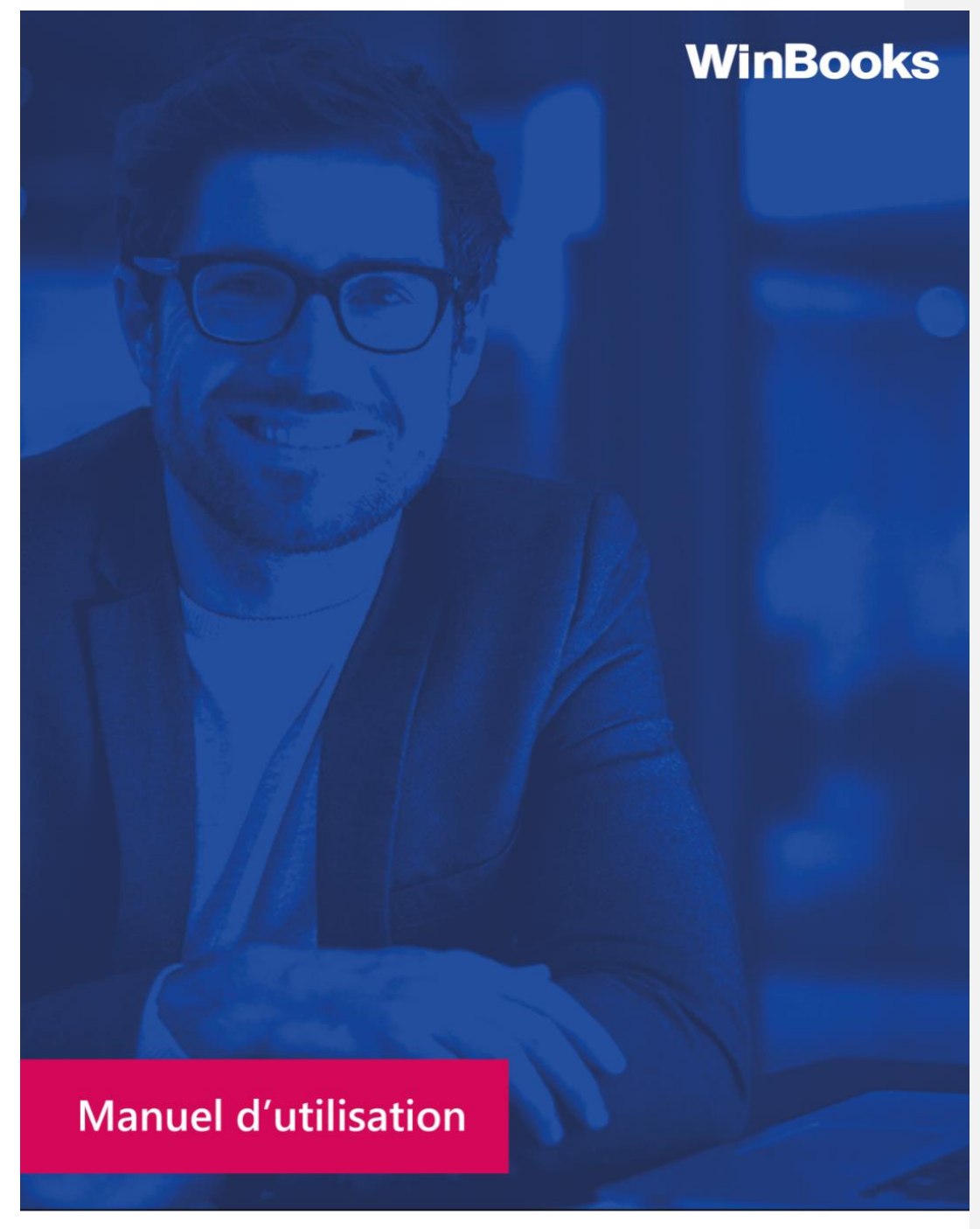

# **WINBOOKS VIEW**

www.winbooks.be

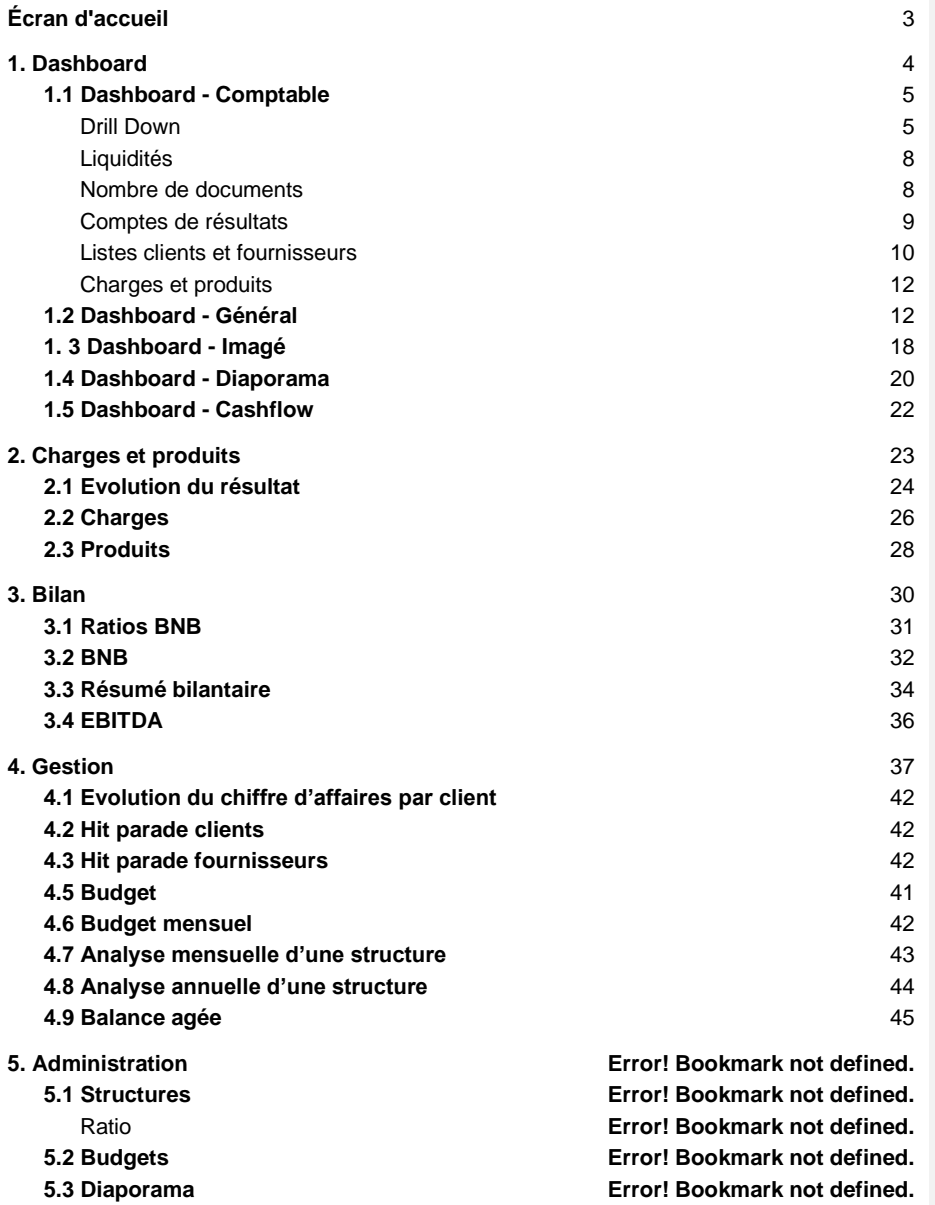

### **WinBooks View: pour l'entrepreneur**

Connectez-vous sur WinBooks View via [https://app.winbooksview.be/login](https://app.winbooksconnect.be/login)

Votre login et votre mot de passe vous seront communiqués par votre fiduciaire.

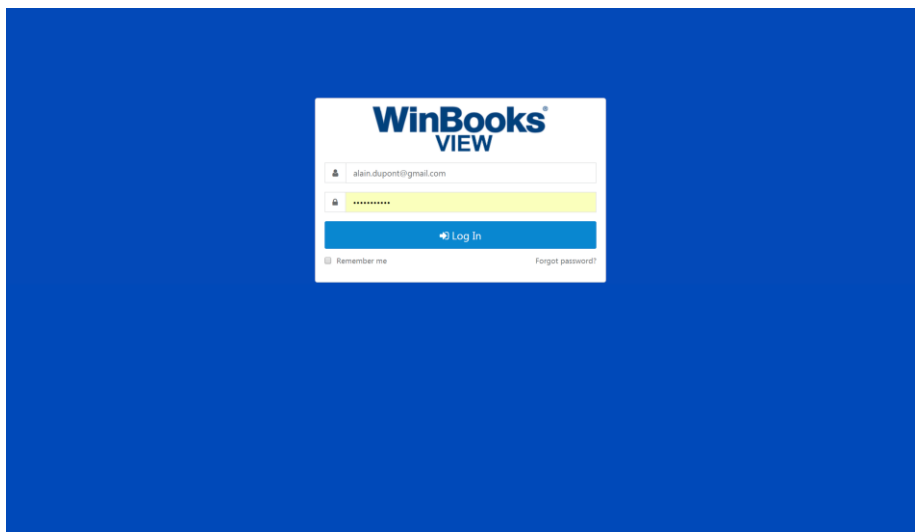

### <span id="page-2-0"></span>**Écran d'accueil**

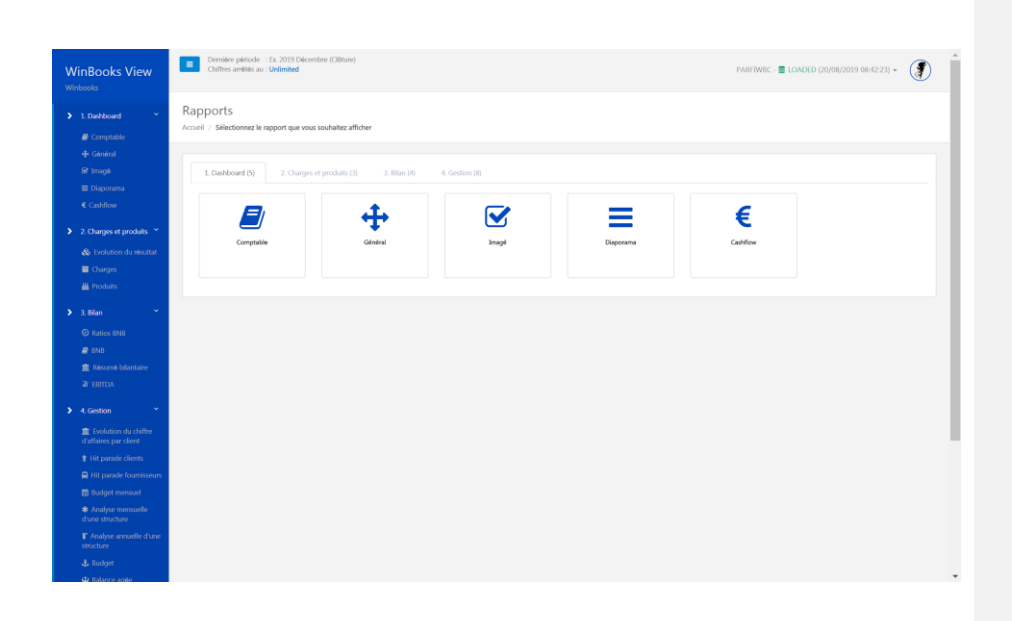

En haut de votre écran, quelques points importants:

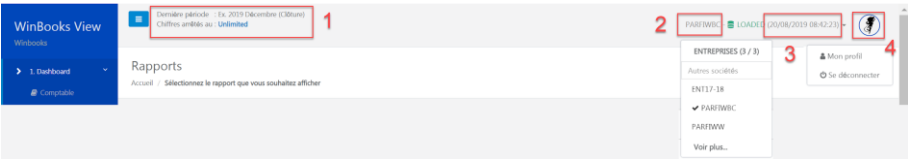

- 1. Votre comptable statue sur la période à laquelle il souhaite vous communiquer vos chiffres. Soit en illimité, soit arrêté à une période antérieure. Par exemple : clôture d'un trimestre
- Soyez donc vigilant à la période alimentée par votre comptable.
- 2. Le nom de votre dossier. En le sélectionnant, vous pouvez changer de dossier (sociétés multiples)
- 3. La date de dernière mise à jour que votre comptable aura effectuée. Réel aperçu de votre comptabilité.
- 4. Votre login, vous déconnecter et changer la langue.

### <span id="page-3-0"></span>**1. Dashboard**

### <span id="page-4-0"></span>1.1 Dashboard - Comptable

#### Comptable Demière période : Ex. 2019<br>
Chiffres amétés au : Unlimited IWBC - **B** LOADED (20/08/2019 08:42:23)  $\star$   $\qquad$   $\qquad$ **WinBooks View** PARFIWBC Ex. 2019 $\star$  $6.209^\circ$ ls. 2019 Comptes de résultat Nombre de document  $\frac{522.366 \text{ } 6}{86.741 \text{ } 6}$ <br>435.625 € Ventes (70)<br>Achats de marchandises (60)<br>Différence ventes et arbats d  $\frac{153}{9}$ 305.855 Iournaux d'achats<br>Iournaux NC achats  $\frac{57}{9}$  $\begin{array}{r} 127.540 \text{ f} \\ \underline{41.367} \text{ f} \\ \underline{31.467} \text{ f} \\ \underline{112} \text{ f} \\ \underline{200.485} \text{ f} \end{array}$ 916.564 ¢ 411,928 6 harges (Expl., Fin....) (64-68) **Total liquidités<br>Ratio de liquidité**  $\frac{504.6376}{2.23}$  $\frac{237}{256}$  $\frac{19246}{19246}$ 237.064€ 8 6.  $\frac{1}{2}$  $106.366$ 287,226.€<br>524,290.€ Solde des charges<br>Solde des produits 206366.6 **⊘** Appliquer  $\mathbb{B}$  PDF Ex. 2018  $\star$ Choisissez l'année comptable Ensuite cliquez sur "Appliquer".

Vous pouvez exporter un visuel du dashboard en cliquant sur "PDF".

<span id="page-4-1"></span>Drill Down

# **WinBooks b** a s[e](http://www.winbooks.be/)t of the set of the set of the set of the set of the set of the set of the set of the set of the set of the set of the set of the set of the set of the set of the set of the set of the set of the set of

Sur chaque montant souligné en pointillé bleu, minimieur vous pouvez faire un "Drill Down" c'est à dire descendre jusqu'à la facture digitale mais aussi jusqu'à l'écriture comptable.

Le Drill Down va être disponible dans tous les rapports de View.

#### Exemple avec la classe 61:

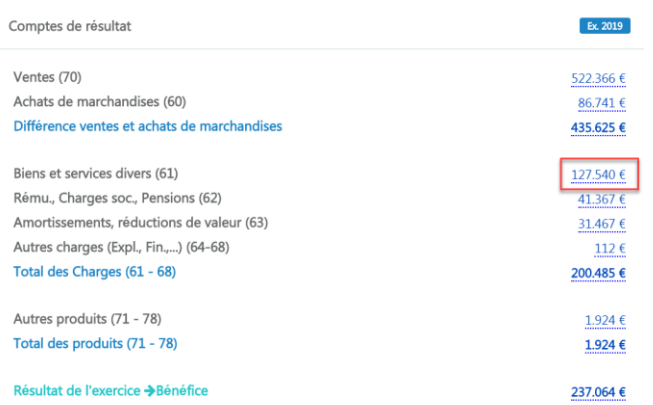

#### Sélectionnez un compte:

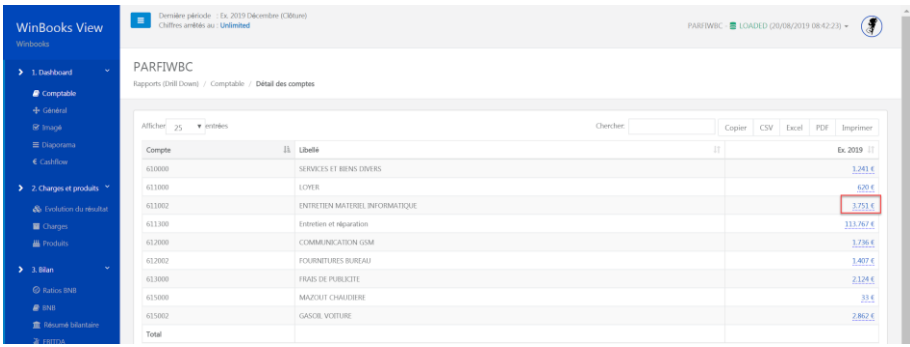

Si vous utilisez WinBooks Connect, vous avez la possibilité d'avoir un visuel de la facture via  $\left[\begin{array}{ccc} \hline \mathbf{c} & \mathbf{c} \end{array}\right]$  :

**WinBooks** 6 **www.winbooks.b[e](http://www.winbooks.be/)** 

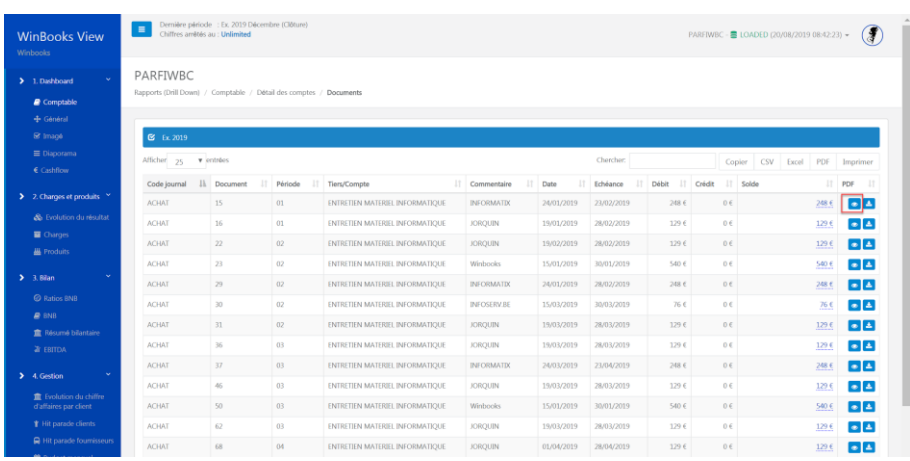

#### Possibilité de télécharger le PDF:

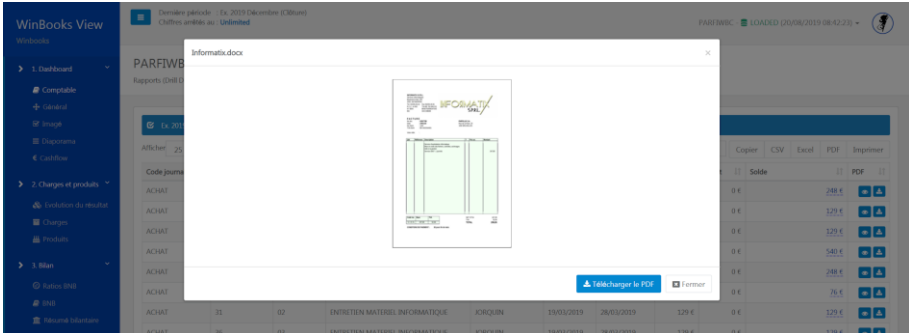

En continuant le drill down, vous retrouvez l'écriture comptable:

## **WinBooks 7 www.winbooks.b[e](http://www.winbooks.be/)**

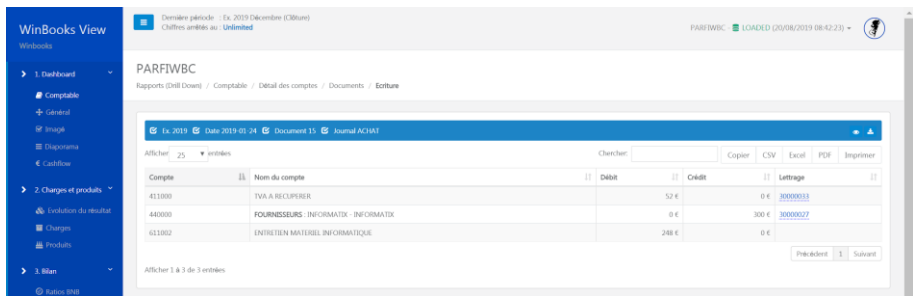

A tout moment, vous pouvez exporter vos données en CSV, en Excel, en PDF ou imprimer.

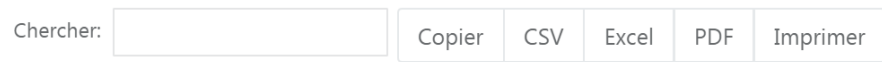

### <span id="page-7-0"></span>Liquidités

Détails des liquidités pour l'année comptable sélectionnée.

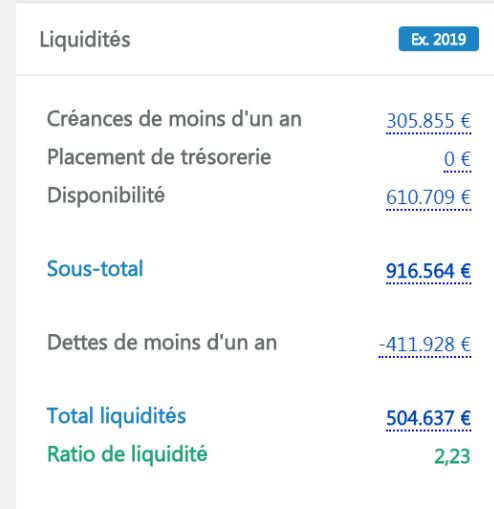

<span id="page-7-1"></span>Nombre de documents

## **WinBooks** a s[e](http://www.winbooks.be/)rvice of the service of the service of the service of the service of the service of the service of the service of the service of the service of the service of the service of the service of the service of the

Aperçu de tous les documents traités pour chaque journal.

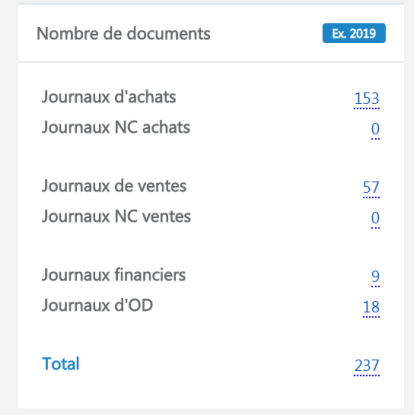

### <span id="page-8-0"></span>Comptes de résultats

Aperçu général sur le résultat, avec possibilité de drill down sur chaque montant pour connaître le détail de tous les comptes de charges et de produits.

Indication claire sur un bénéfice, en vert:

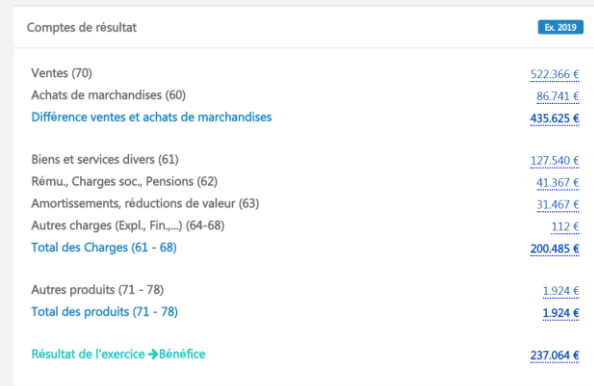

Ou sur une perte, en rouge:

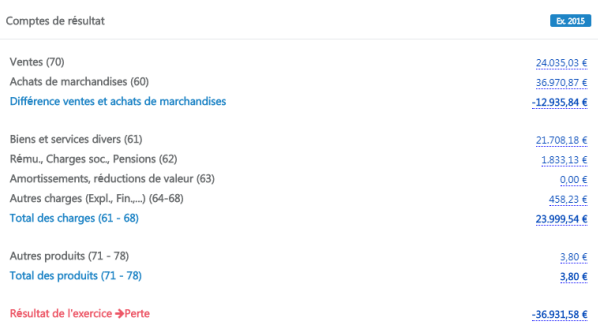

<span id="page-9-0"></span>Listes clients et fournisseurs

Consultez le détail des soldes clients et fournisseurs.

Sélectionnez la somme en dessous de l'icône ( Clients ou fournisseurs) pour obtenir un listing.

Ces informations proviennent du logiciel de comptabilité de votre comptable, et des informations qu'il aura renseignées dans ses fiches clients/fournisseurs.

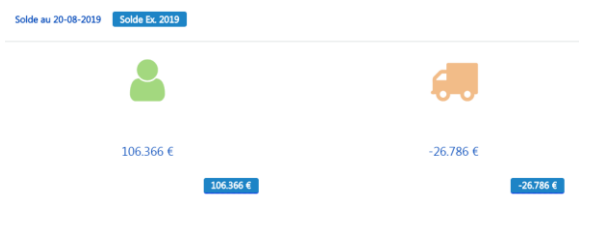

Exemple avec les listes clients:

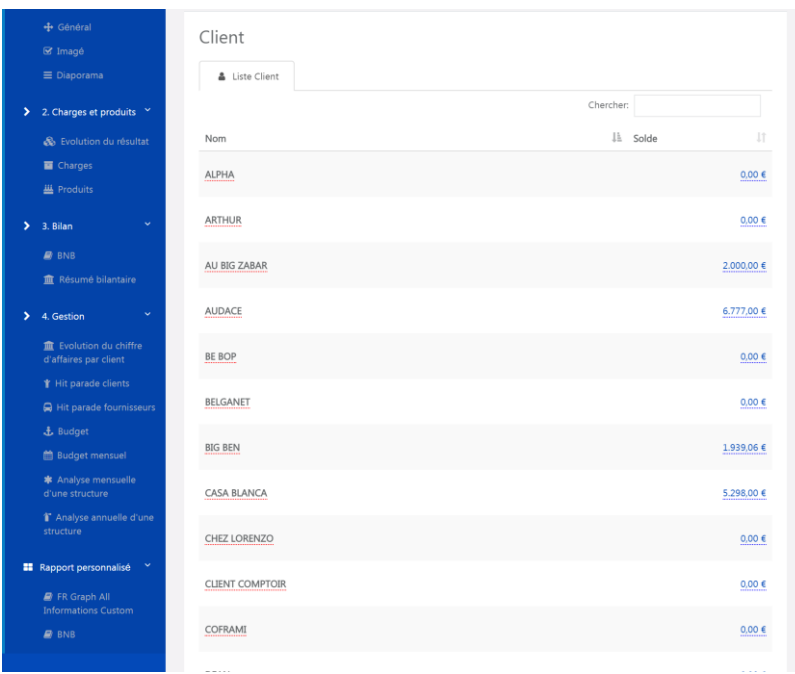

Cliquez sur le nom d'un client pour obtenir toutes ses informations.

Exemple: Au big Zabar.

Informations sur ses coordonnées, sur le chiffre d'affaire des années téléchargées dans WinBooks View, des échéances, et de la liste de toutes les factures et notes de crédit.

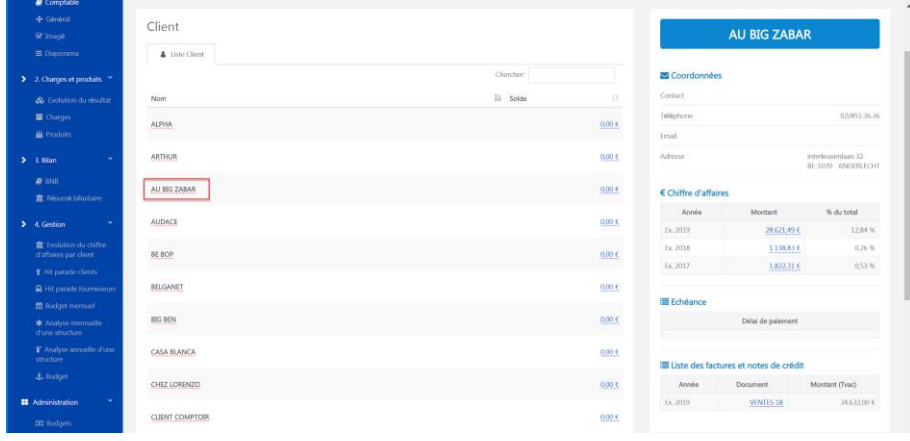

Cliquez sur un montant ouvert pour avoir le détail de l'encodage.

#### Exemple : Le comptoir du cadeau - 1 815€

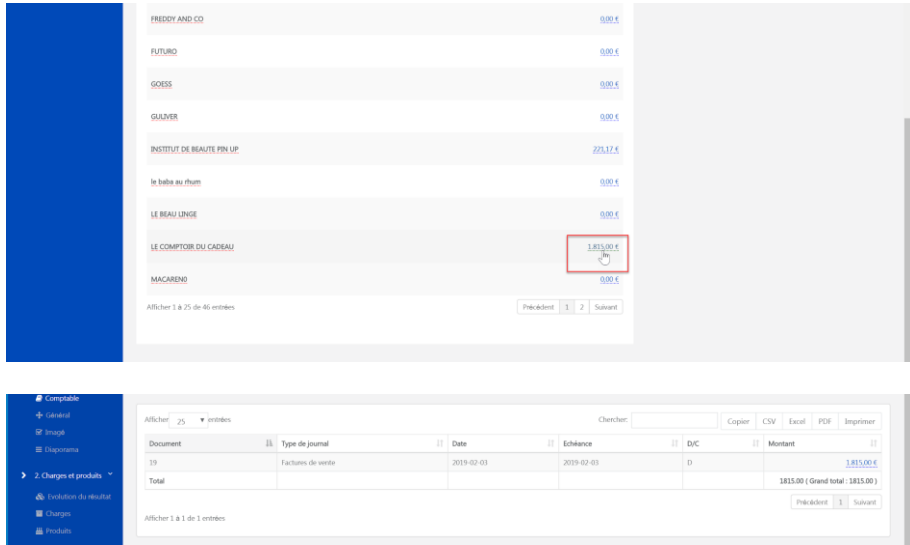

### <span id="page-11-0"></span>Charges et produits

Un aperçu général du solde des charges et des produits. Possibilité de faire du drill down, pour avoir le détail de l'écriture comptable.

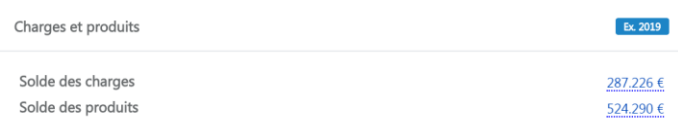

<span id="page-11-1"></span>1.2 Dashboard - Général

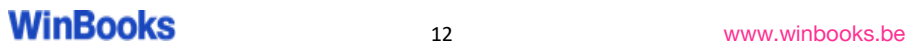

+ Général

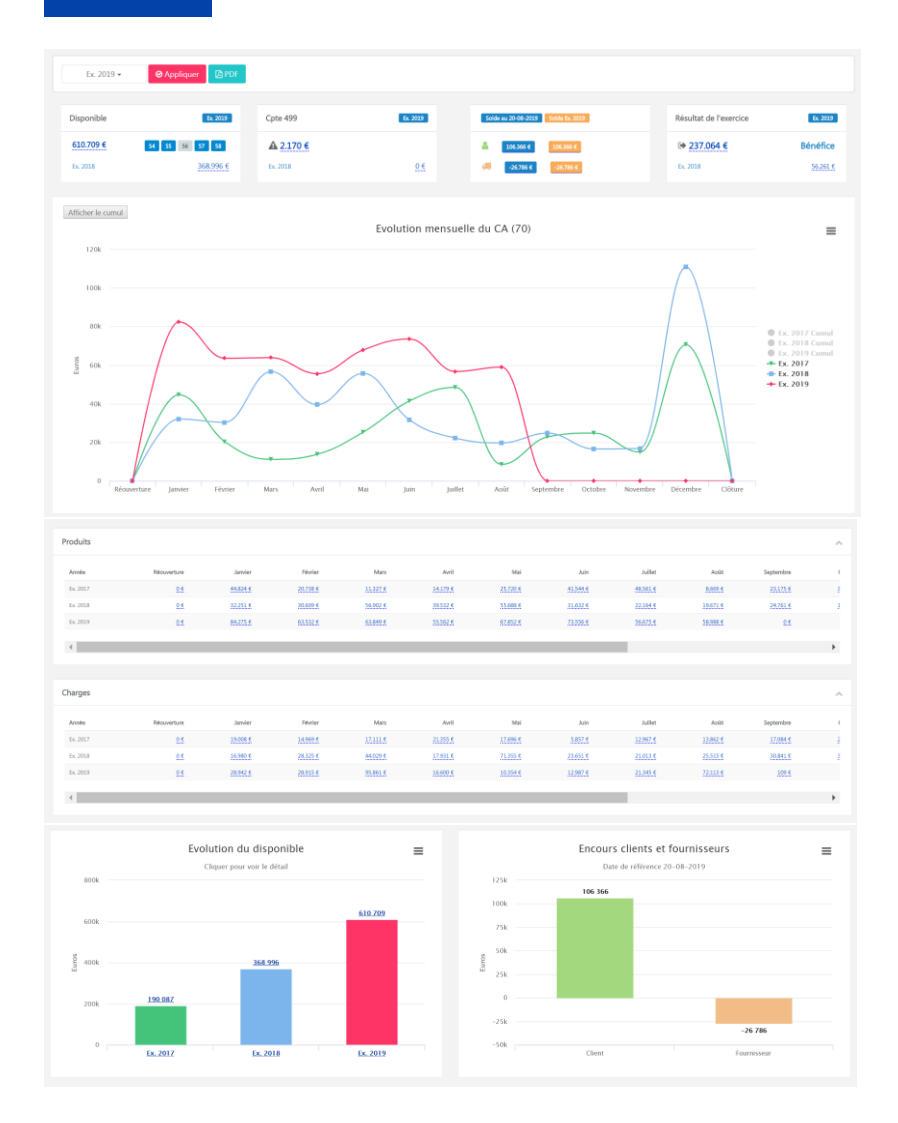

A partir du dashboard général, vous avez toujours la possibilité de choisir une année comptable, et de faire du drill down sur chaque montant souligné en bleu.

- Un aperçu du disponible, les comptes imputés sont représentés en bleu. Ainsi qu'un comparatif avec l'année précédente.

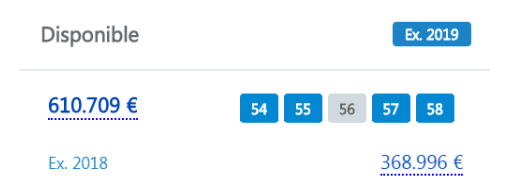

- Le compte d'attente (499) est un compte utilisé par votre comptable lorsqu'il ignore dans quel compte imputer une facture ou une information. Vous devrez donc lui faire parvenir celles-ci, pour qu'il puisse clôturer votre année comptable.

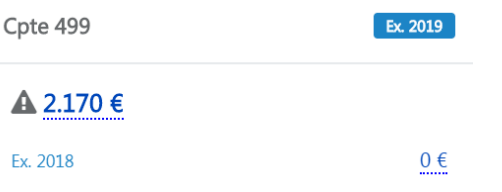

- Listes échéances clients et fournisseurs, avec les mêmes possibilités que dans le dashboard comptable.

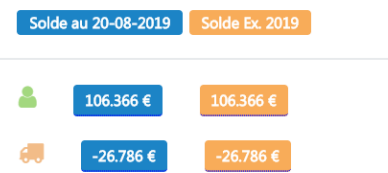

- Résultat de l'exercice, possibilité de comparaison avec l'année précédente, et de faire du drill down.

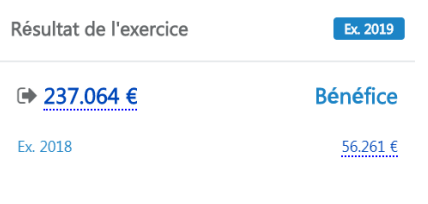

 $\times$ Détail

Solde des produits : <u>524.290 €</u><br>Affectation : 0 €<br>Produits : 524.290 € Solde des charges : 287.226 €<br>Affectation : 0 €<br>Charges : 287.226 €

Différence charges et produits : 237.064 $\in$ 

 $Close$ 

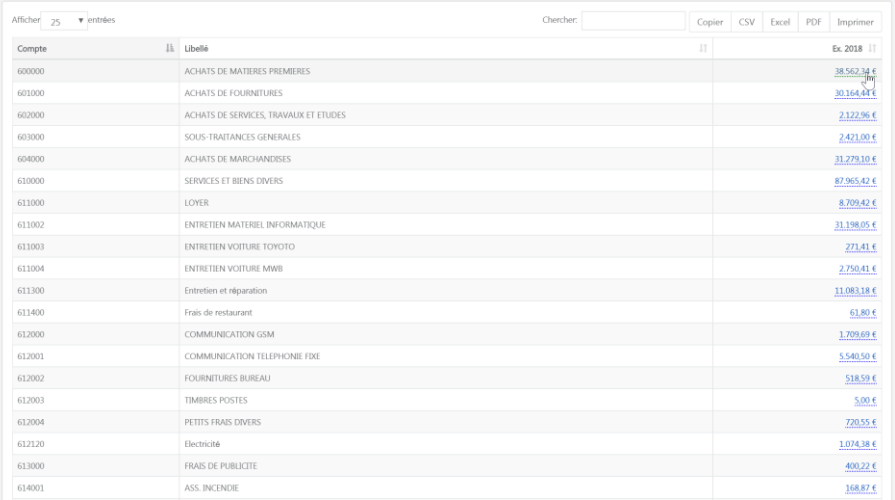

- Evolution du chiffre d'affaire mensuel, possibilité d'avoir le détail mois par mois et un affichage en cumul.

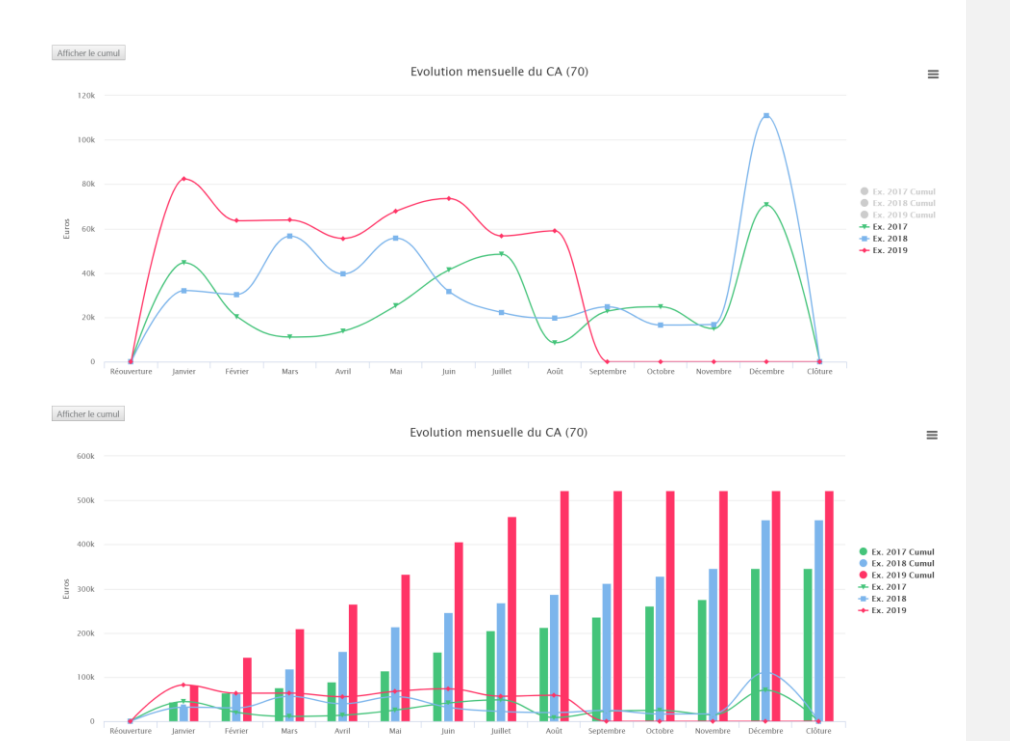

- Détail mensuel des charges et des produits, avec le comparatif de l'année précédente, et la possibilité de faire du drill down.

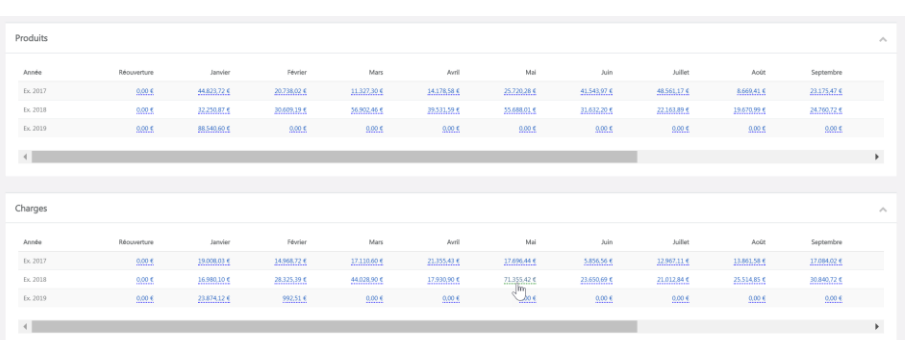

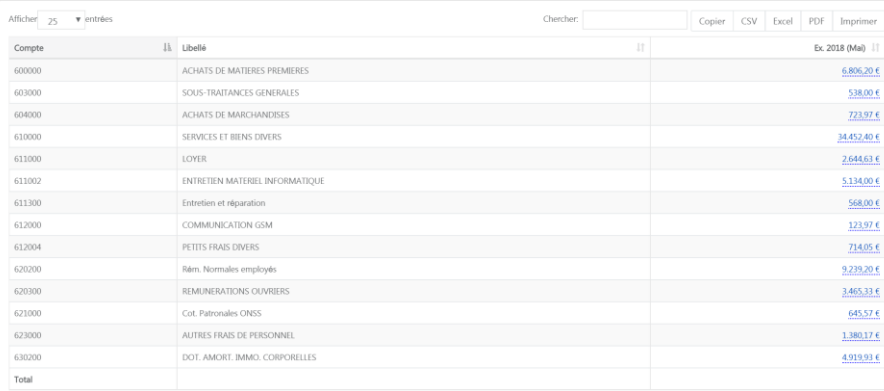

- Evolution du disponible:

Si vous sélectionnez une année, en cliquant sur celle-ci dans le graphique, vous pourrez avoir les données séparées mensuellement.

# **WinBooks** 17 **www.winbooks.b[e](http://www.winbooks.be/)**

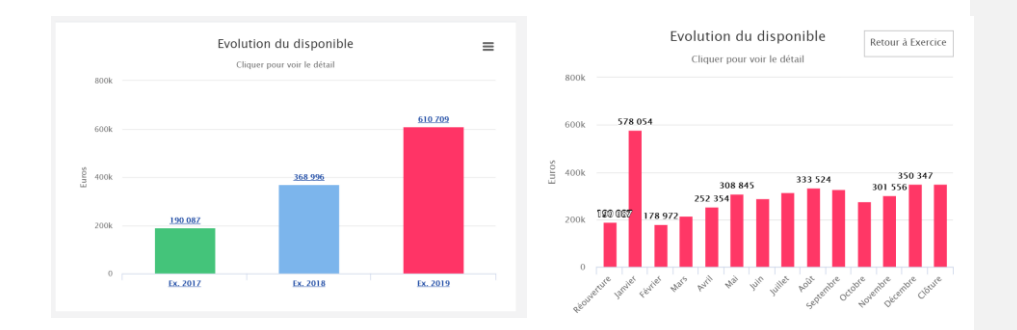

#### - Encours clients et fournisseurs:

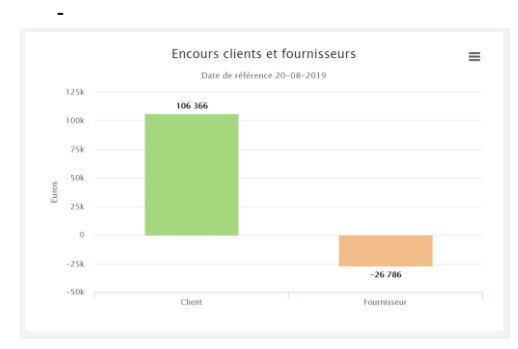

vos graphiques en:

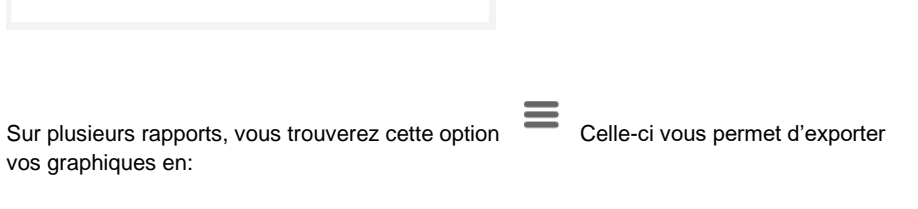

Print chart

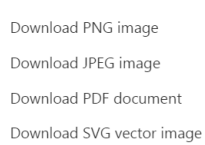

<span id="page-17-0"></span>1. 3 Dashboard - Imagé

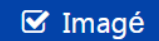

Choisissez dans la liste déroulante le rapport imagé de votre choix, ensuite cliquez sur "Appliquer"

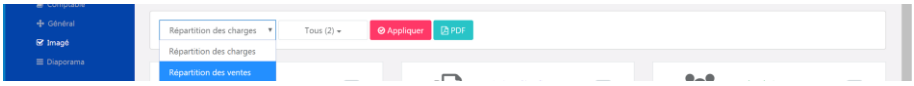

Dans ce tableau de bord, vous trouverez un visuel simplifié sur des points de votre dossier. Exemple : Répartition des charges - Répartition des ventes - Coût de communication...

En fonction des accès, votre comptable ou vous-même pourrez créer ces rapports imagés.

Possibilité également de faire du drill down dans le rapport.

Exemple : Répartition des charges sur trois ans :

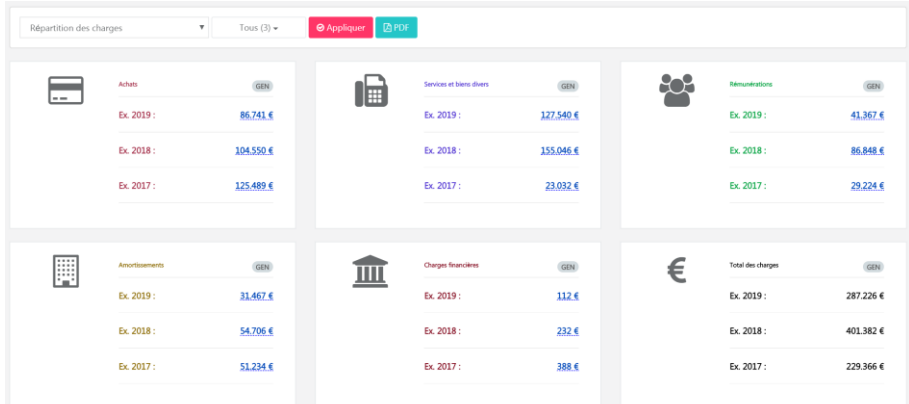

Exemple : Répartition des ventes sur trois ans :

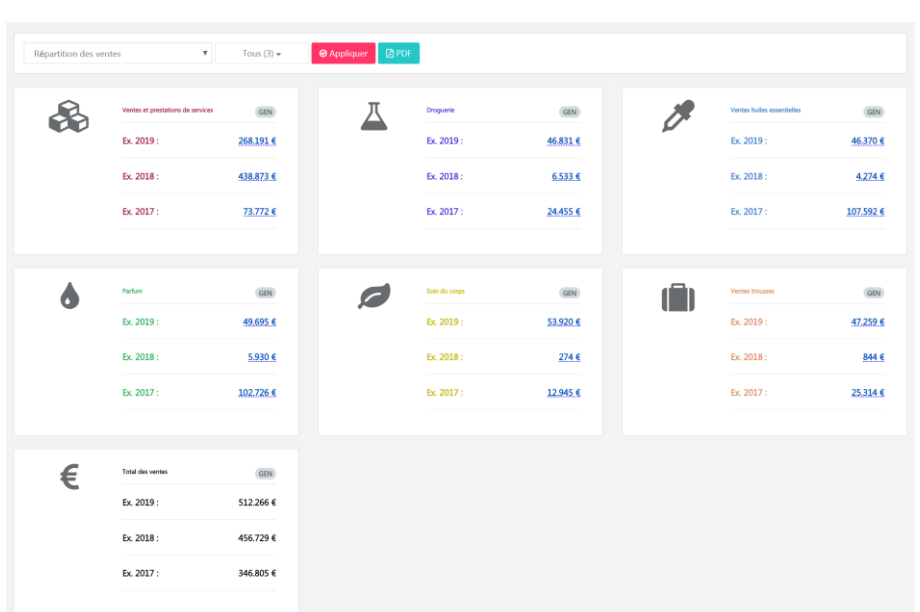

<span id="page-19-0"></span>1.4 Dashboard - Diaporama

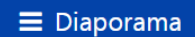

Présentation diaporama, type PowerPoint.

En fonction des accès, votre comptable ou vous-même pourrez créer ces présentations.

Vous pouvez les consulter ou les télécharger.

L'avantage de cette présentation interactive, c'est que tous les chiffres proviennent du logiciel de votre comptable.

Vous pouvez faire du drill down sur chaque information.

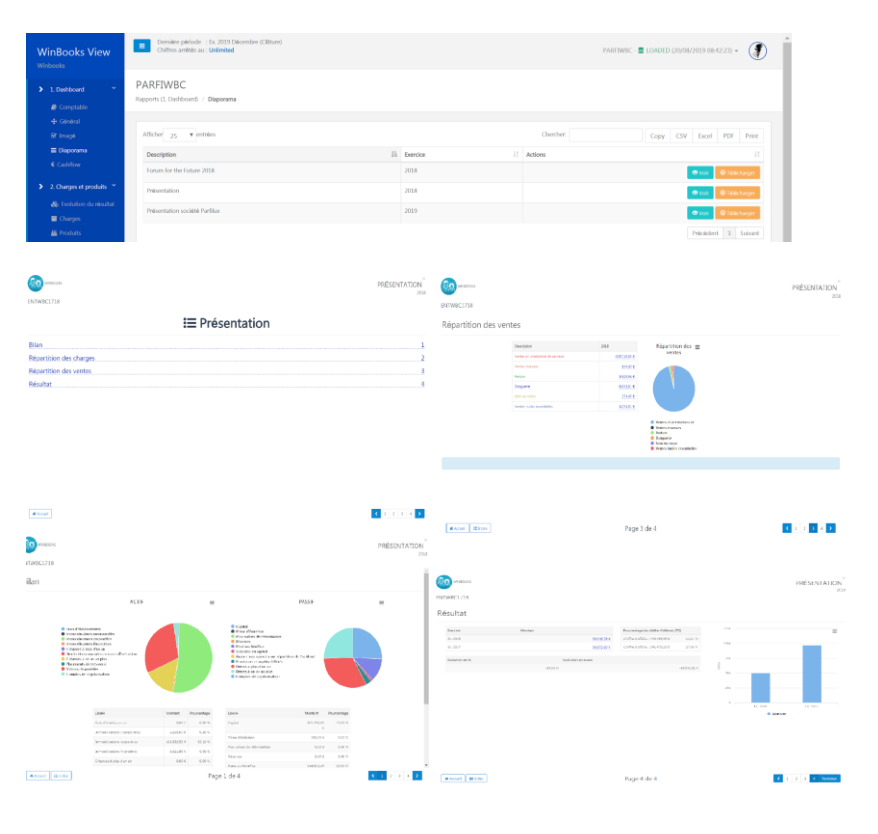

### <span id="page-21-0"></span>1.5 Dashboard - Cashflow

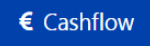

L'onglet Cashflow vous offre une vue d'ensemble sur le flux de votre trésorerie.

Ce rapport affiche 4 graphiques différents avec une ligne de tendance ainsi que les principaux chiffres qui les composent.

- Cashflow
- Résultat net
- Dettes
- Capitaux propres

Possibilité de faire du drill down sur les différents résultats obtenus.

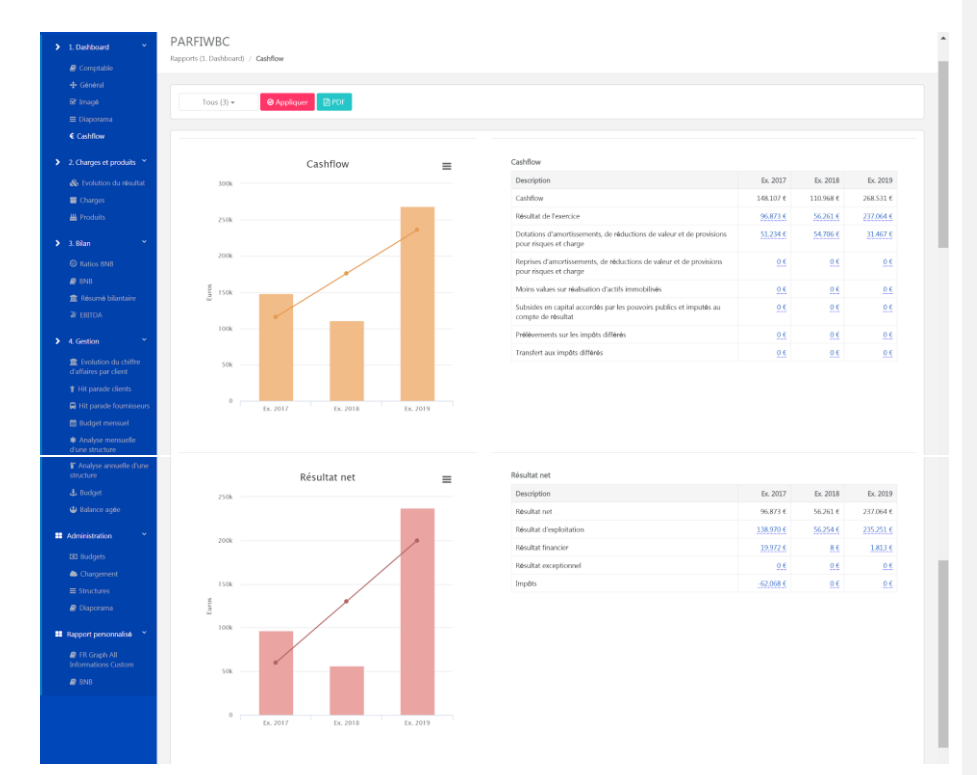

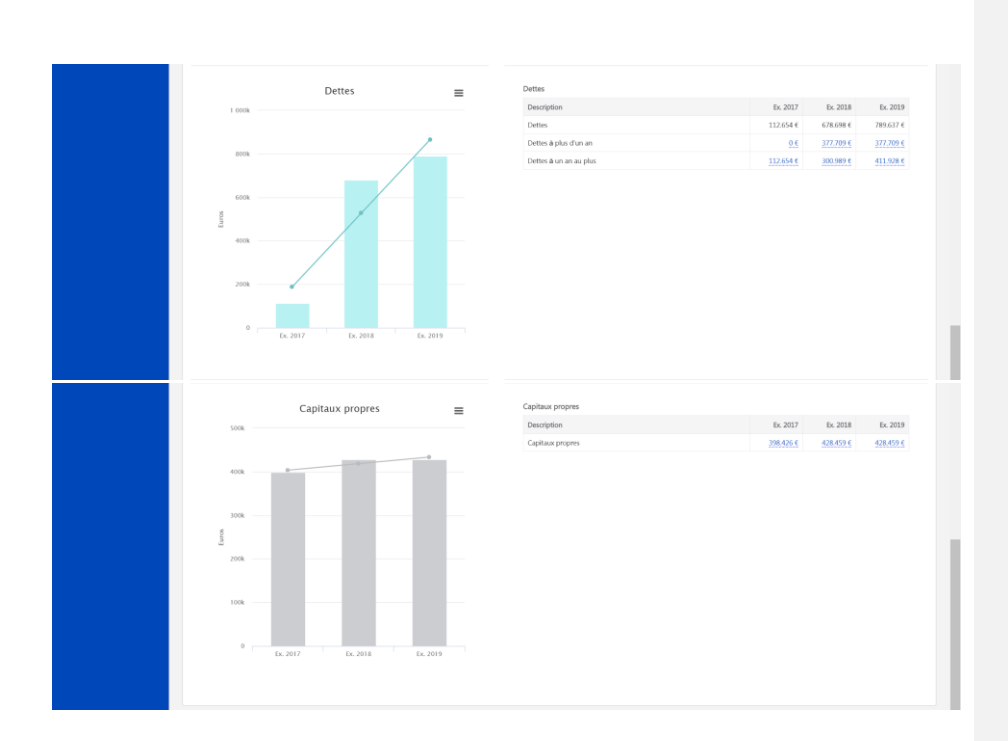

## <span id="page-22-0"></span>**2. Charges et produits**

### <span id="page-23-0"></span>2.1 Evolution du résultat

#### & Evolution du résultat

Dans cet onglet, vous trouverez une vue sur votre évolution périodique.

Grâce à ce graphique et à ses nombreux filtres, vous pourrez obtenir des informations détaillées sur votre dossier comptable.

Possibilité d'afficher le graphique en cumul, et d'avoir le détail mensuel (drill down).

Via  $\boxed{\text{BPE}}$  vous pouvez exporter le rapport en PDF et via  $\equiv$  vous pouvez avoir un visuel du graphique.

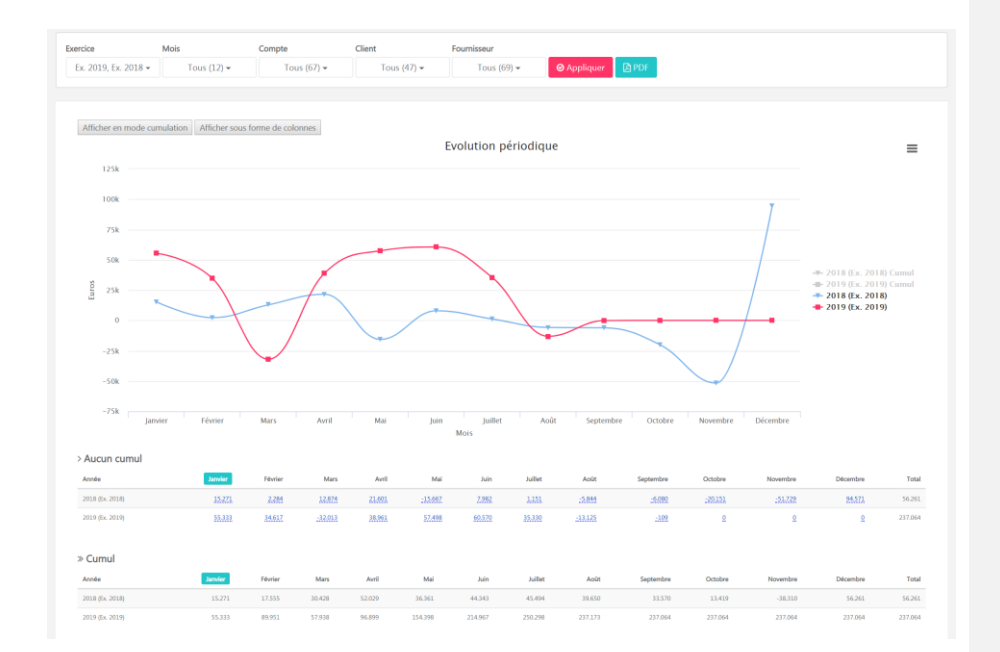

Affichage avec le cumul et/ou sous forme de graphique:

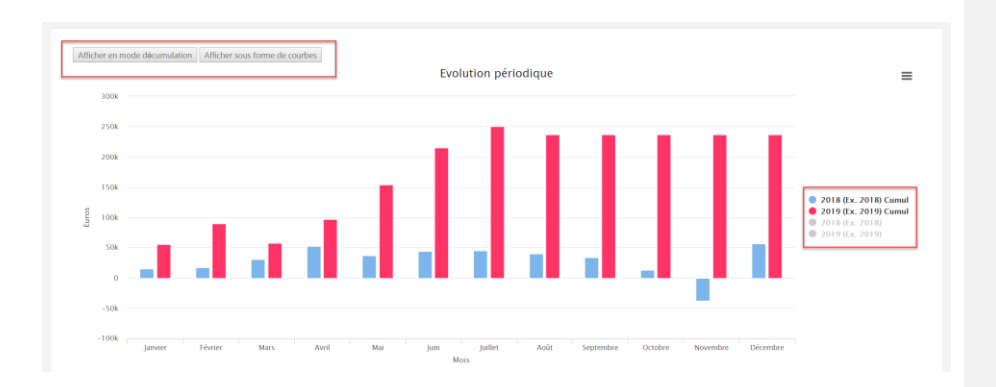

#### A partir de la barre de sélection, effectuez les différents filtres:

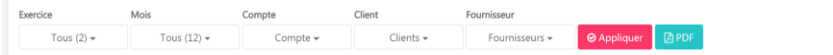

Exemple : Comparaison Q1 2017/Q1 2018, par classe, par compte, et par client ou fournisseur. Cliquez sur "Appliquer" pour avoir le résultat de la recherche:

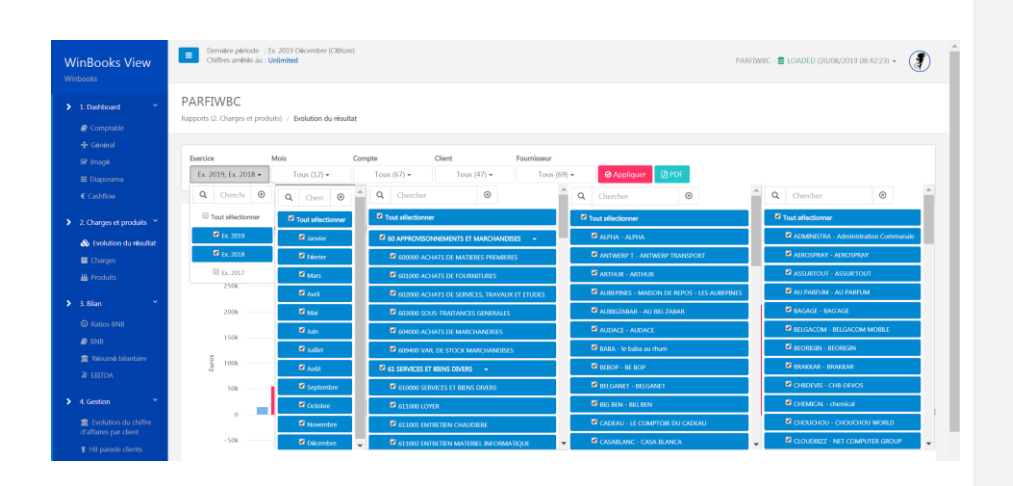

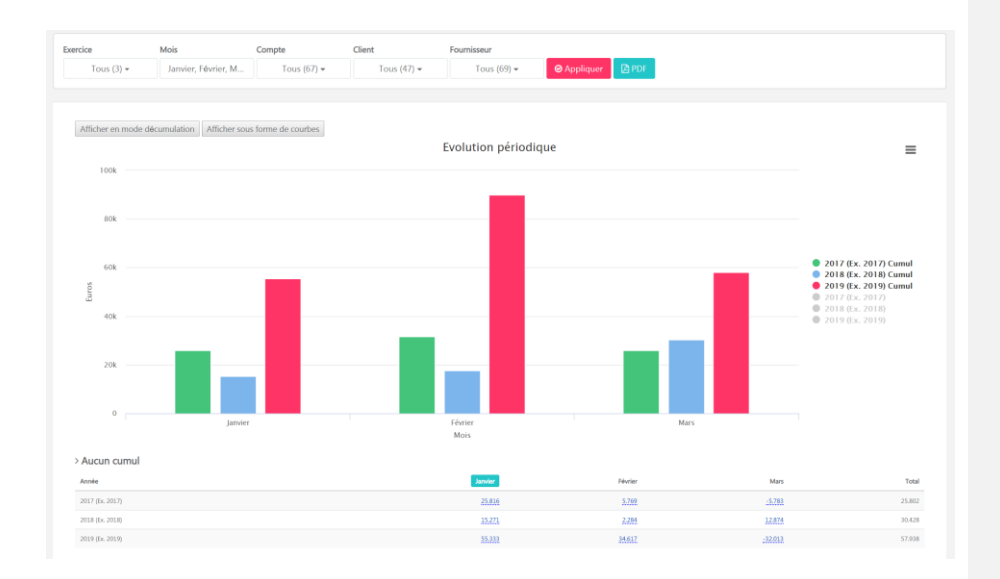

<span id="page-25-0"></span>2.2 Charges

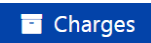

Comparer différentes années comptables et les évolutions (%) relatives à ces différentes années.

Vous pouvez filtrer sur les années et les comptes de votre choix.

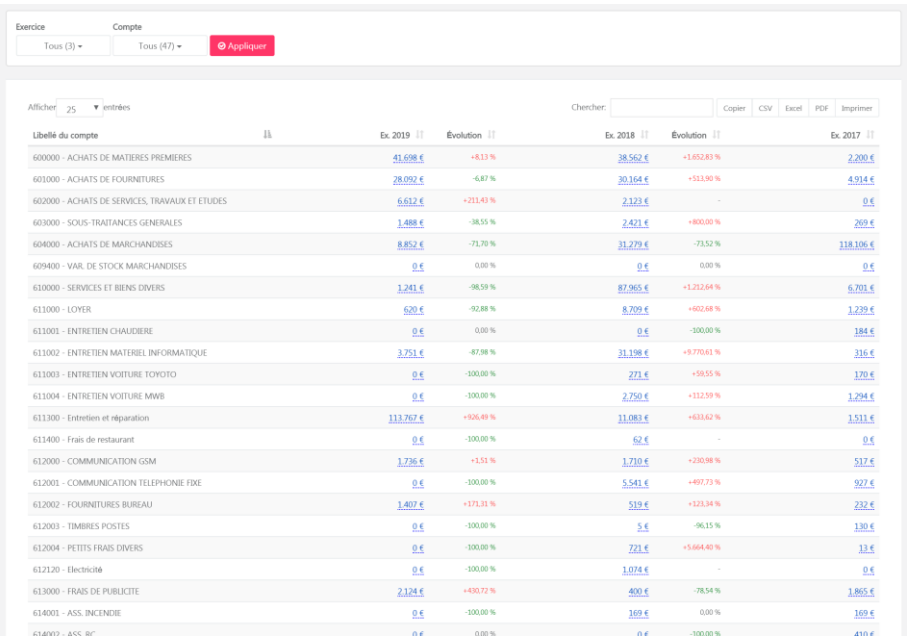

A partir de cette option inversez l'ordre croissant/décroissant, et ce, pour chaque colonne:

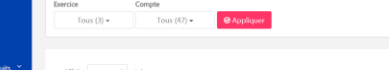

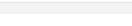

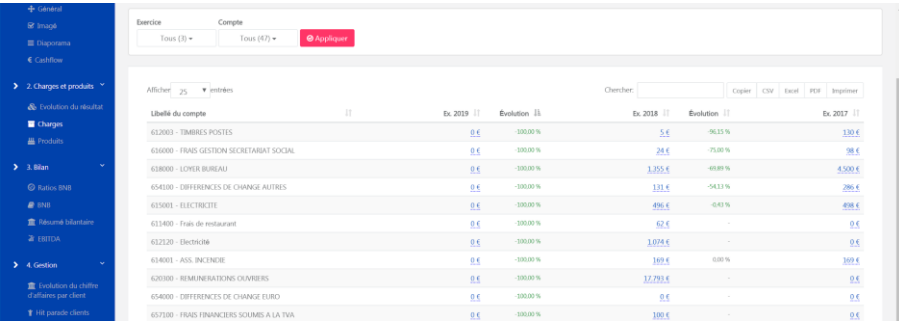

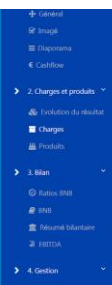

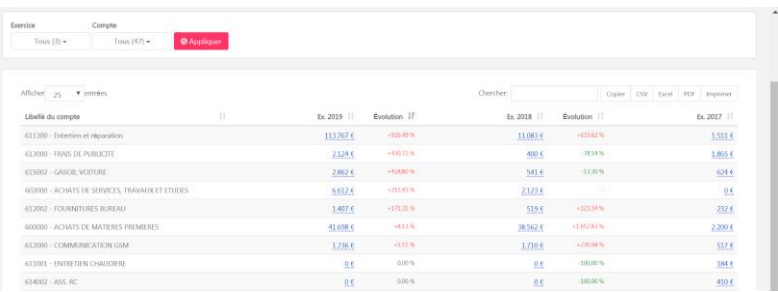

<span id="page-27-0"></span>2.3 Produits

**W** Produits

Comparer différentes années comptables et les évolutions (%) relatives à ces différentes années.

Vous pouvez filtrer sur les années et les comptes de votre choix.

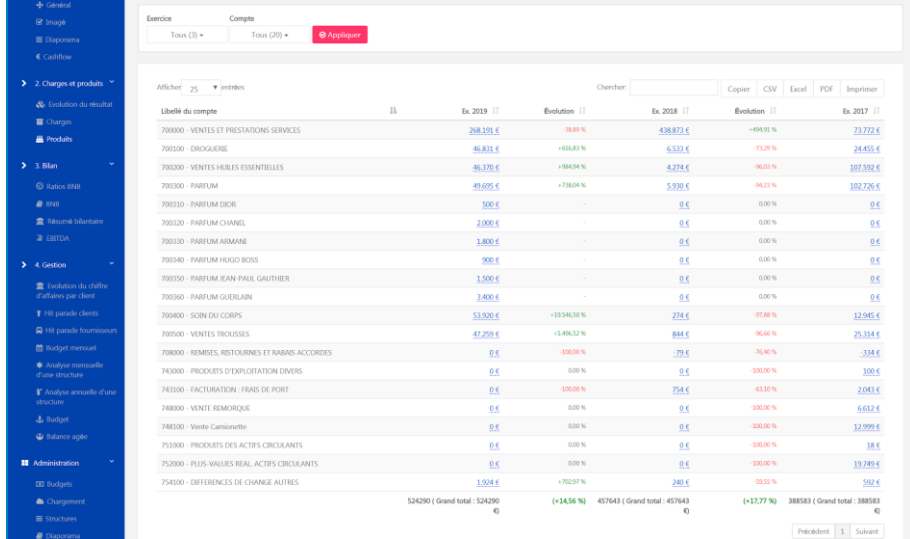

colonne:

A partir de cette option inversez l'ordre croissant/décroissant, et ce, pour chaque

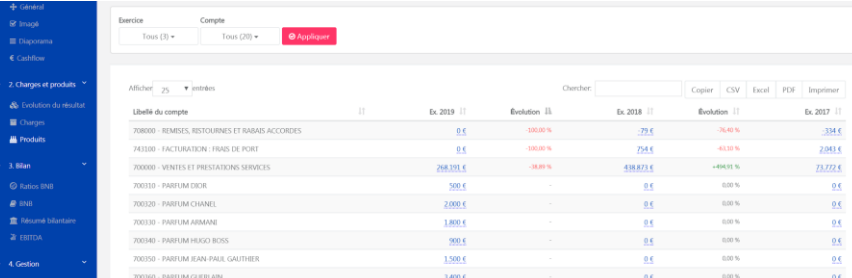

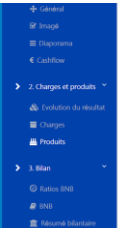

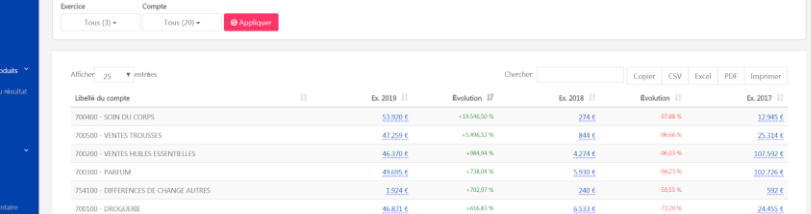

<span id="page-29-0"></span>**3. Bilan**

### <span id="page-30-0"></span>3.1 Ratios BNB

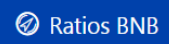

Les 19 ratios BNB sont accessibles dans le rapport Ratios BNB.

Cliquez sur pour obtenir la composition du numérateur et du dénominateur qui composent votre ratio.

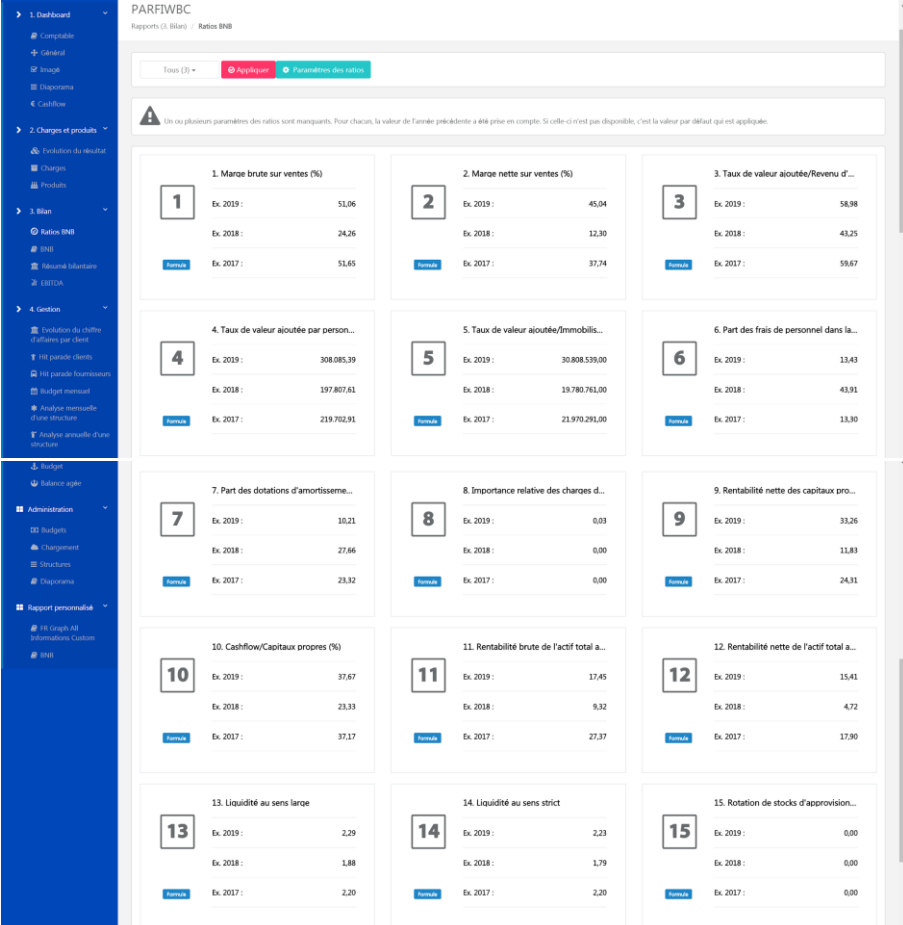

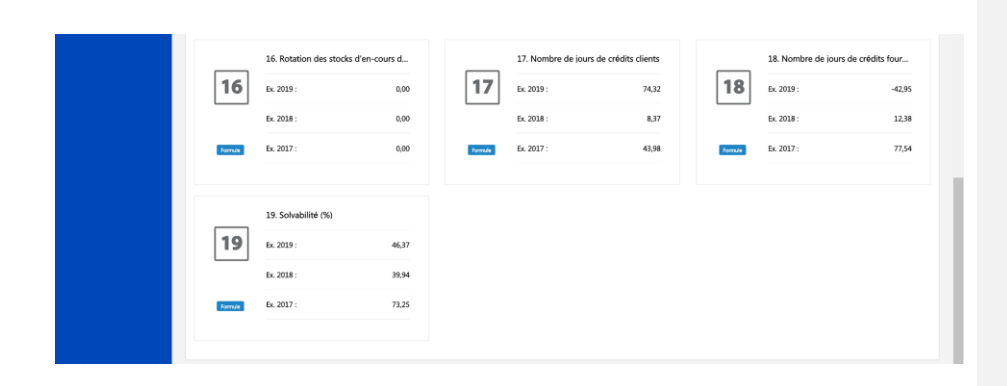

#### <span id="page-31-0"></span>3.2 BNB

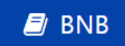

Bilan type BNB, vous pouvez comparer diverses années comptables. Les données peuvent être exportées en CSV, excel ou PDF.

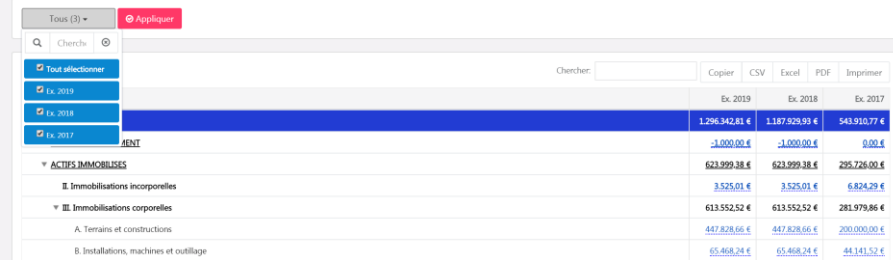

Si vous souhaitez éclaircir un point, vous pouvez faire un drill down pour retrouver la facture et l'écriture comptable.

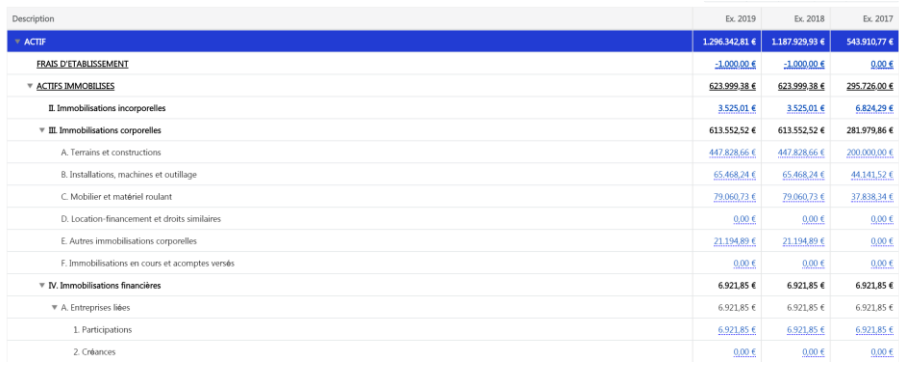

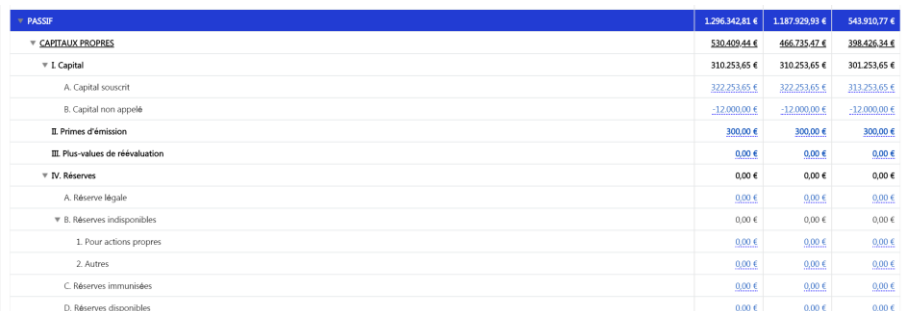

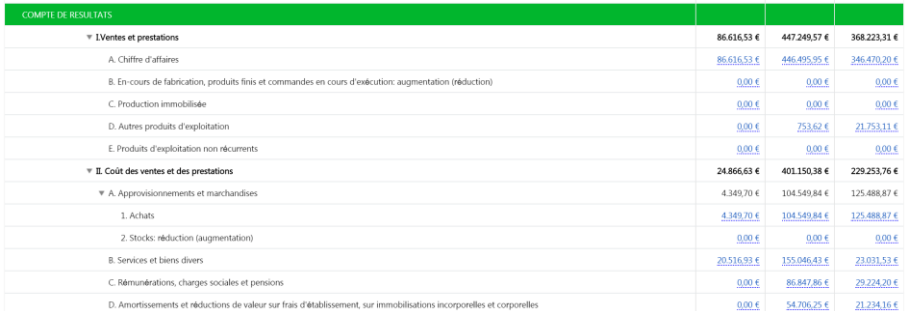

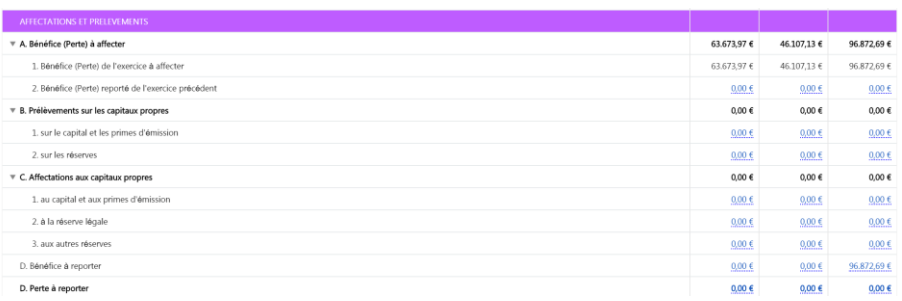

### <span id="page-33-0"></span>3.3 Résumé bilantaire

## **m** Résumé bilantaire

Les comptes en bleu sont ceux qui ont été imputés.

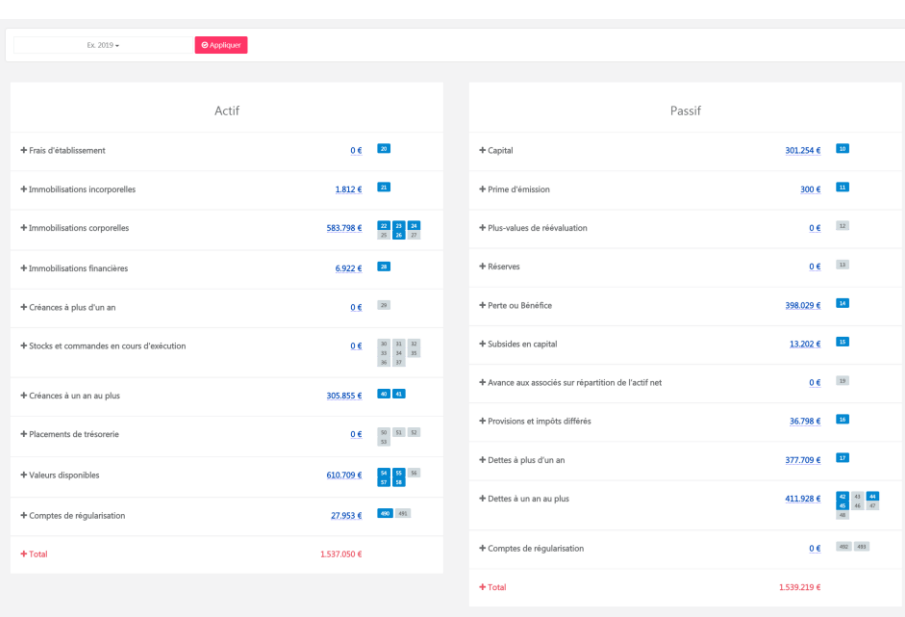

# En cliquant sur  $\ddotplus$  vous obtiendrez un détail périodique des comptes qui ont été imputés.

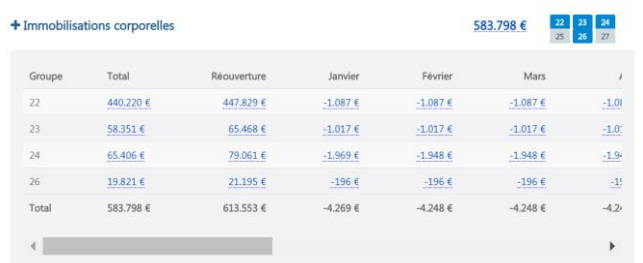

En sélectionnant un compte imputé, par exemple:  $\boxed{21}$  vous obtiendrez le détail des comptes imputés et leurs montants respectifs.

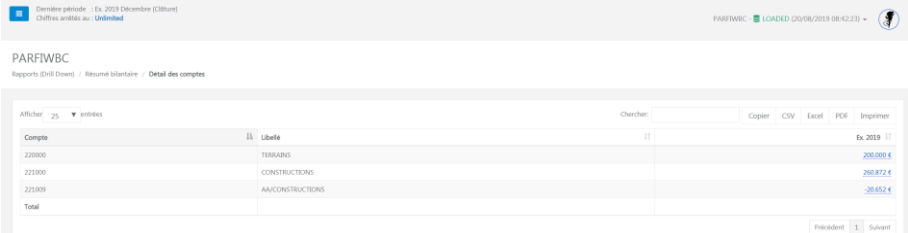

#### <span id="page-35-0"></span>3.4 EBITDA

**NEBITDA** 

**EBITDA** est l'abréviation de l'expression anglaise Earnings Before Interest ,Taxes, Depreciation and Amortization et qui se traduit en français par Bénéfice avant Intérêts, Impôts et Amortissements.

Le principe se rapproche du système de résultat d'exploitation sans l'amortissement des écarts d'acquisition.

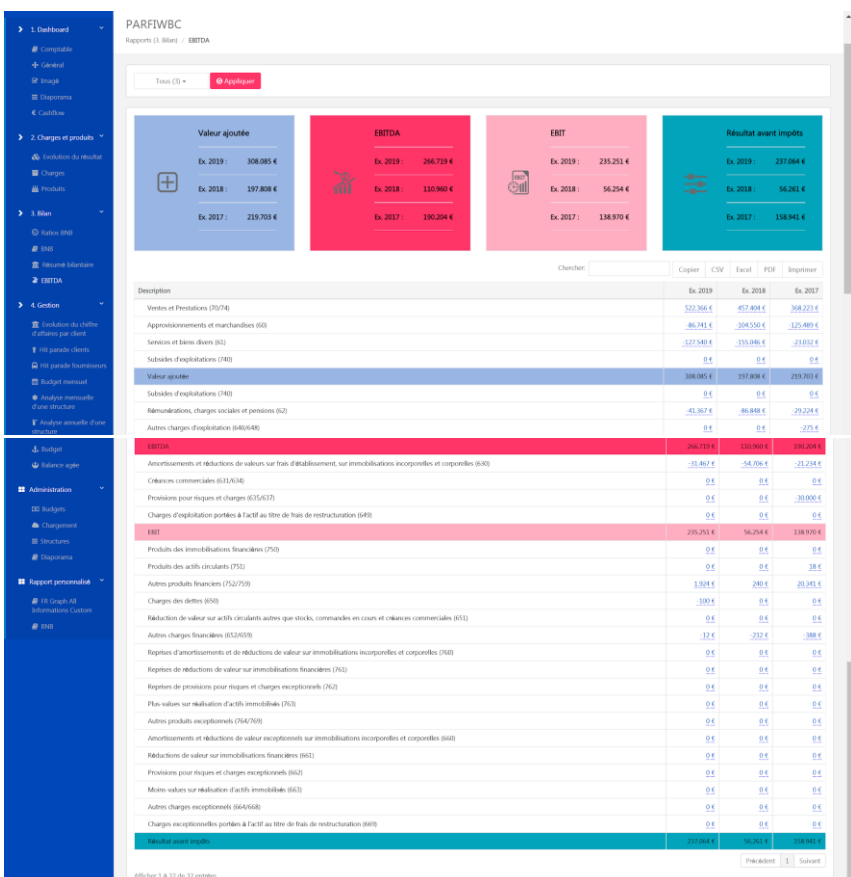

### <span id="page-36-0"></span>**4. Gestion**

4.1 Evolution du chiffre d'affaires par client

**II** Evolution du chiffre d'affaires par client

Possibilité de filtrer pour chaque client, chaque exercice et chaque compte, l'évolution du chiffre d'affaires de vos clients.

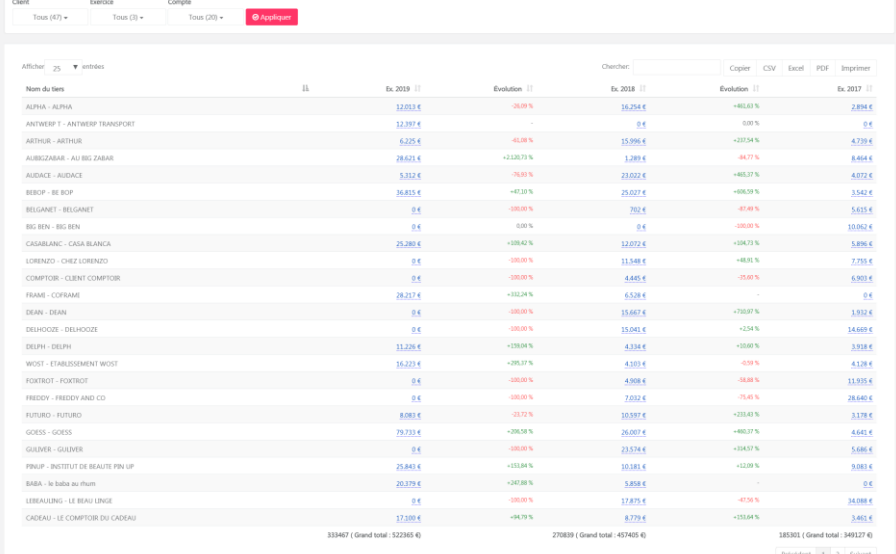

Comparatif croissant et décroissant avec la double flèche.

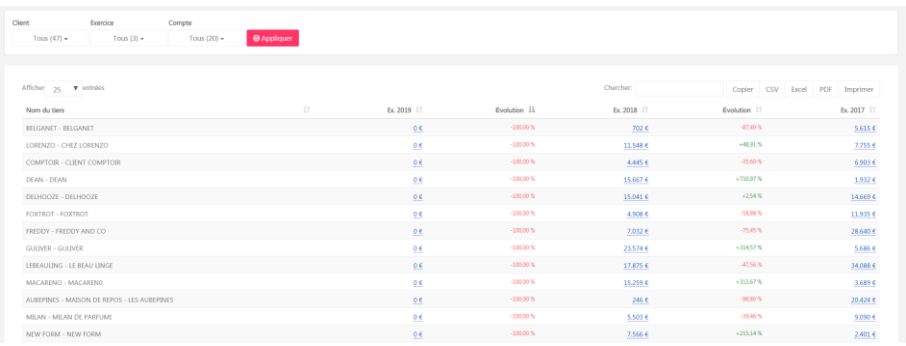

### 4.2 Hit parade clients

### Hit parade clients

Calculé sur base du chiffre d'affaire global, ce graphique vous donne un aperçu du montant, et du pourcentage réalisés par chaque client.

Choisissez la ou les années comptables de votre choix.

Possibilité d'affiner le résultat avec la double flèche et le drill down.

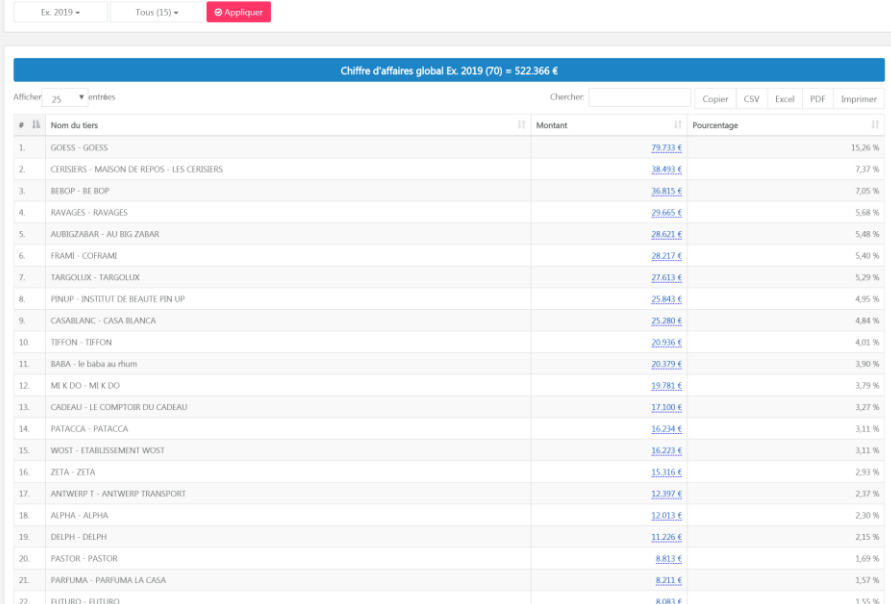

### 4.3 Hit parade fournisseurs

 $\bigoplus$  Hit parade fournisseurs

Même rapport que le Hit parade client. Aperçu, par exercice de la liste de vos fournisseurs et le pourcentage de vos achats pour chacun d'entre eux.

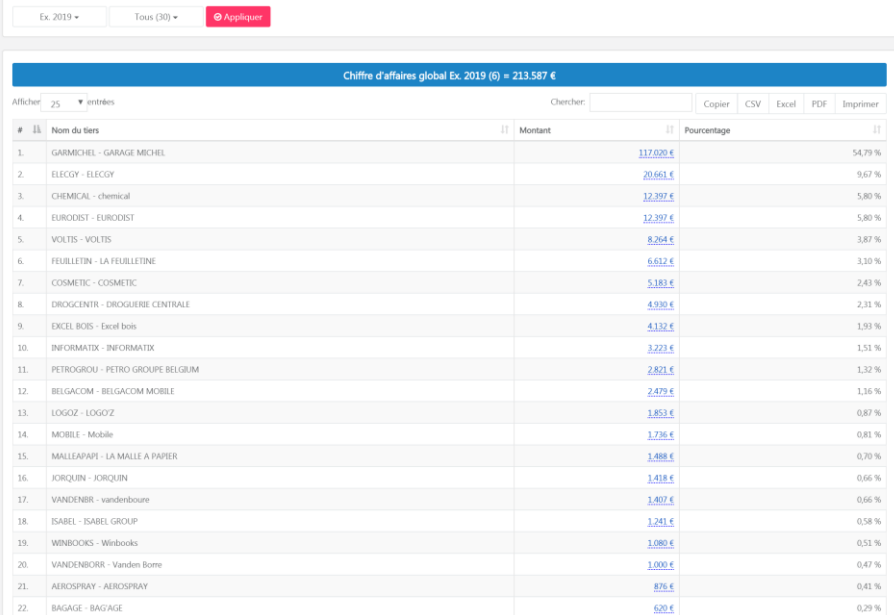

### <span id="page-40-0"></span>4.5 Budget

**Commented [1]:** +mk@winbooks.be : 4.4 \_Assigned to Marie Klejniak\_

### £ Budget

Budgets en lien direct avec votre comptabilité, ce qui le rend totalement interactif (suivant la dernière mise à jour effectuée par votre comptable).

En fonction des accès, votre comptable ou vous-même pourrez créer ces budgets.

Tous les budgets créés seront disponibles dans le menu déroulant.

Sélectionnez en un, et cliquez sur "Appliquer".

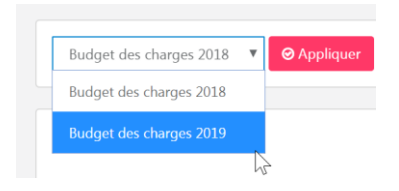

Vous pouvez ainsi consulter les différentes données:

- La description
- Le montant total budgétisé
- Le réalisé: possibilité de drill down, pour descendre jusqu'à la facture
- Le disponible
- Le consommé en pourcentage.

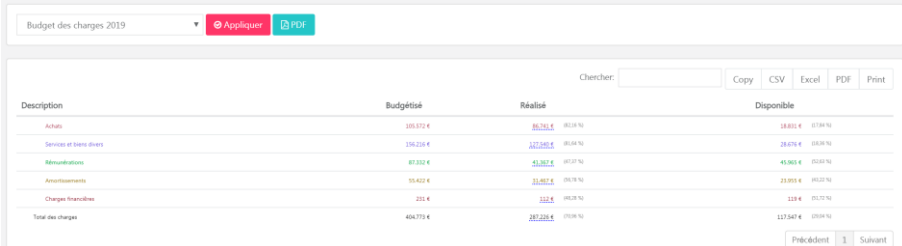

Toutes ces informations sont exportables en CSV, excel ou PDF.

### <span id="page-41-0"></span>4.6 Budget mensuel

### **Budget mensuel**

Tiré au prorata du budget annuel, vous retrouverez votre budget détaillé mensuellement.

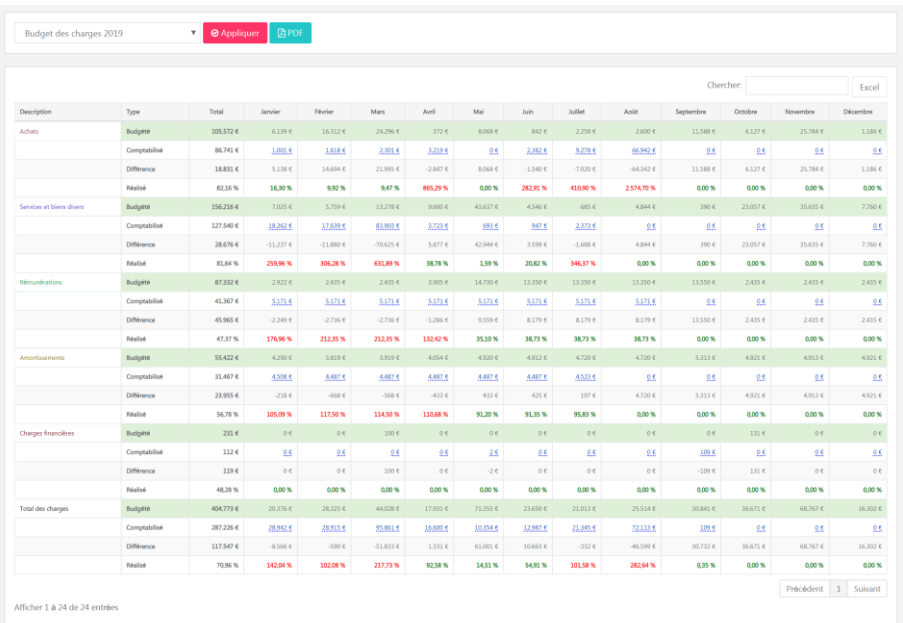

### <span id="page-42-0"></span>4.7 Analyse mensuelle d'une structure

**\*** Analyse mensuelle d'une structure

Dans cette onglet vous pourrez visualiser l'ensemble des structure créées.

En fonction des accès, votre comptable ou vous-même pourront créer ces structures.

Les structures vous permettent d'analyser les chiffres importants de votre dossier.

Exemple:

Structure standard : répartition des charges, répartition des ventes... Structure avec analytique : répartition des ventes par commerciaux... Structure avec ratio : Marge brute sur vente, ratio de rentabilité...

C'est à partir des structures que l'on pourra créer des rapports imagés, des budgets, des ratios et des diaporamas.

Sélectionnez l'analyse de votre choix, et cliquez sur "Appliquer":

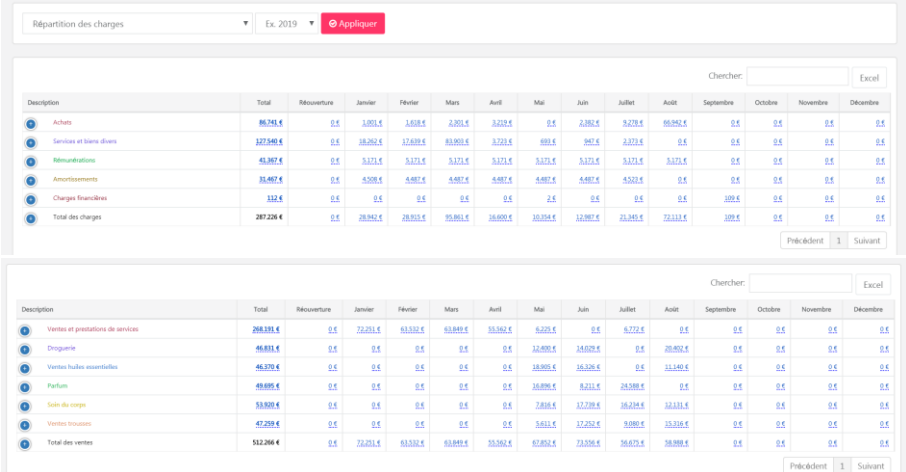

#### <span id="page-43-0"></span>4.8 Analyse annuelle d'une structure

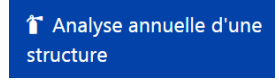

Aperçu sur les structures avec le montant annuel.

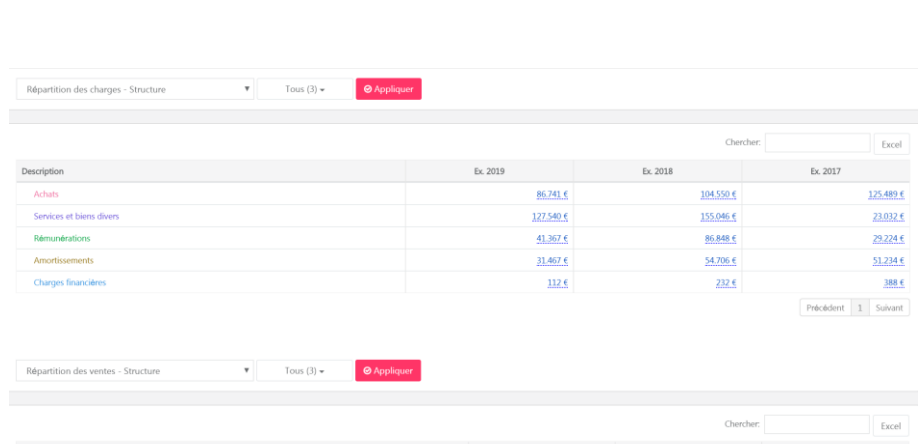

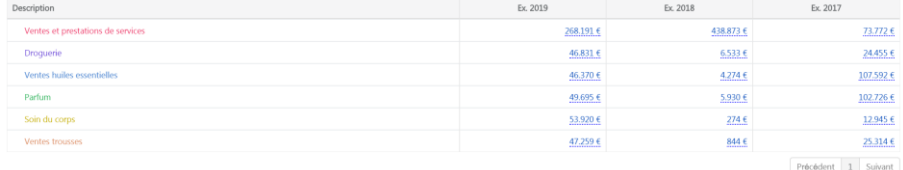

<span id="page-44-0"></span>4.9 Balance agée

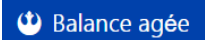

Les balances agées clients et fournisseurs vous donnent un aperçu de vos créances et de vos dettes, échues ou à échoir.

#### PARFIWBC

Rapports (4. Gestion) / Balance agée

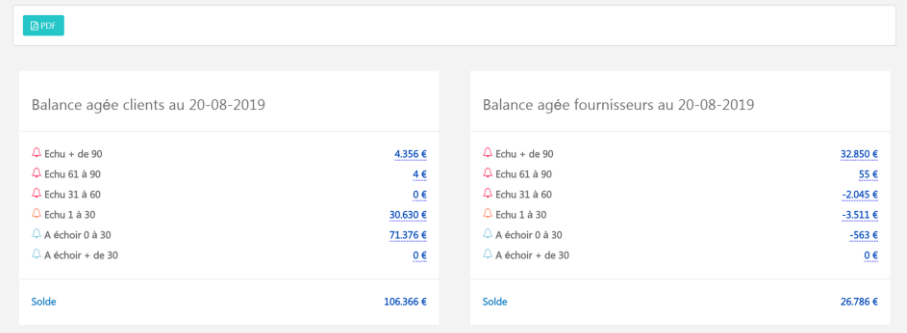

#### Possibilité de faire du drill down :

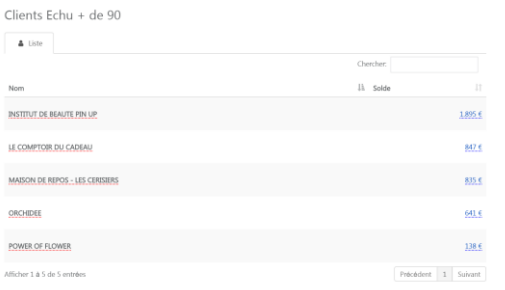

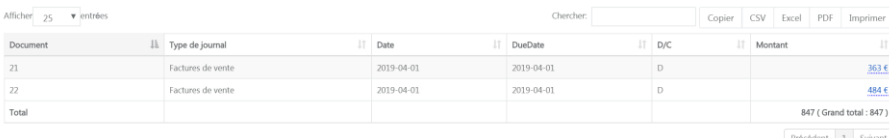

Afficher 1 à 2 de 2 entrées

 $\det \begin{pmatrix} 1 & S \end{pmatrix}$